## **How to enroll into classes**

1. Login to your Orbund Student Information System from

https://ggls.orbundsis.com/einstein-freshair/index.jsp

- 2. From the left menu, choose Enrollment & Schedules -> Class Enrollment.
- 3. Choose Semester as current semester "Spring Quarter." And click on "Add By Dept".

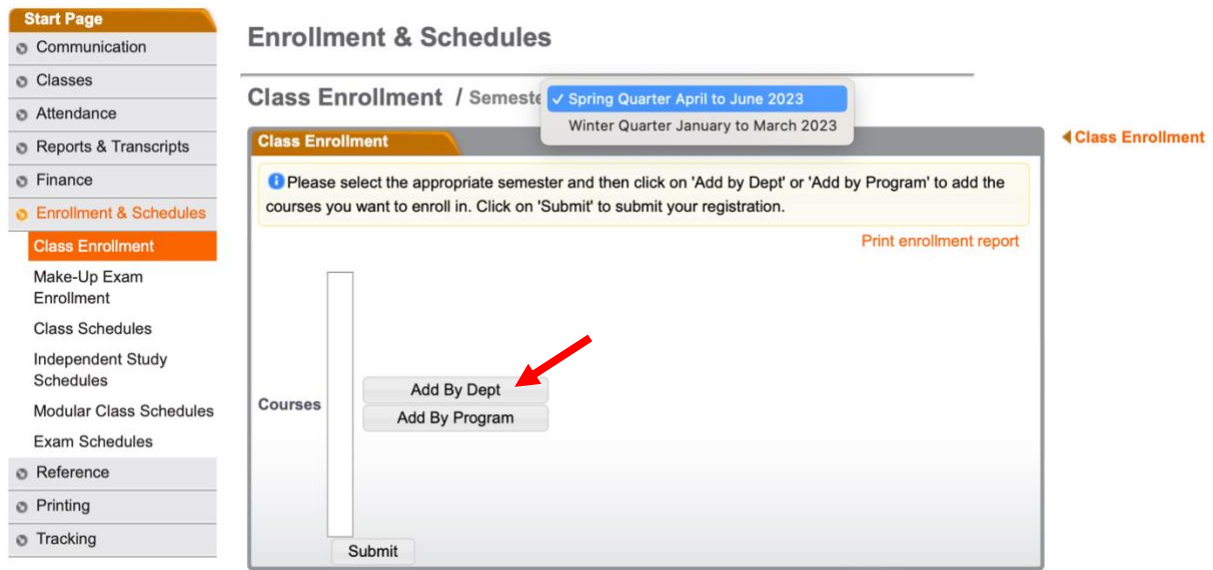

4. Next screen, choose Department as "Master's Degrees."

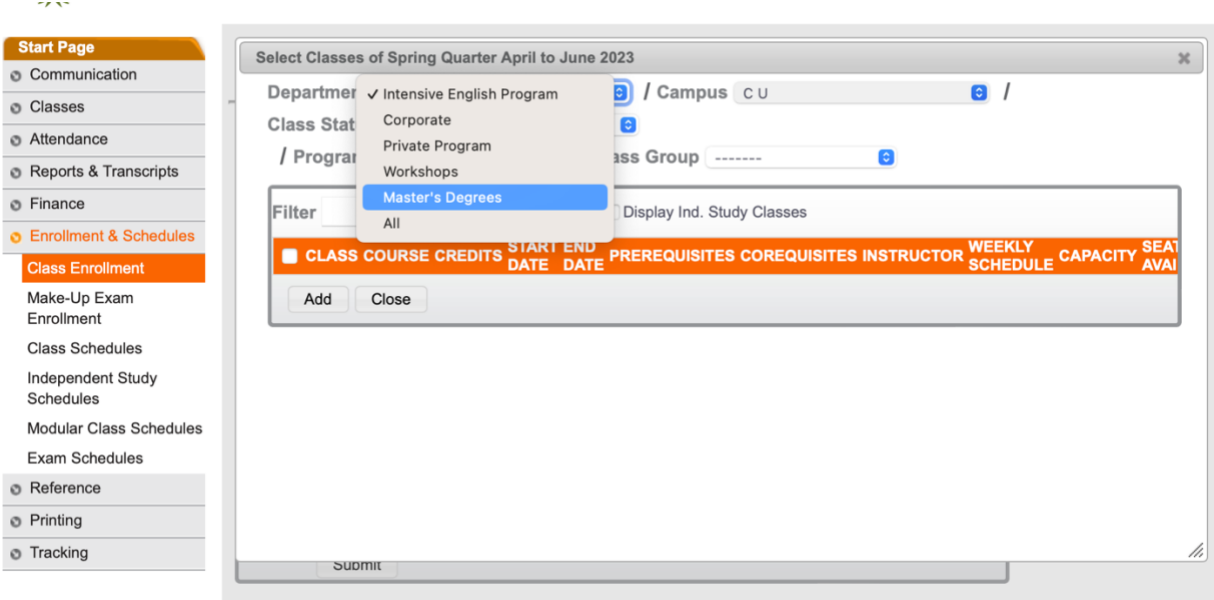

## 5. Choose "California University."

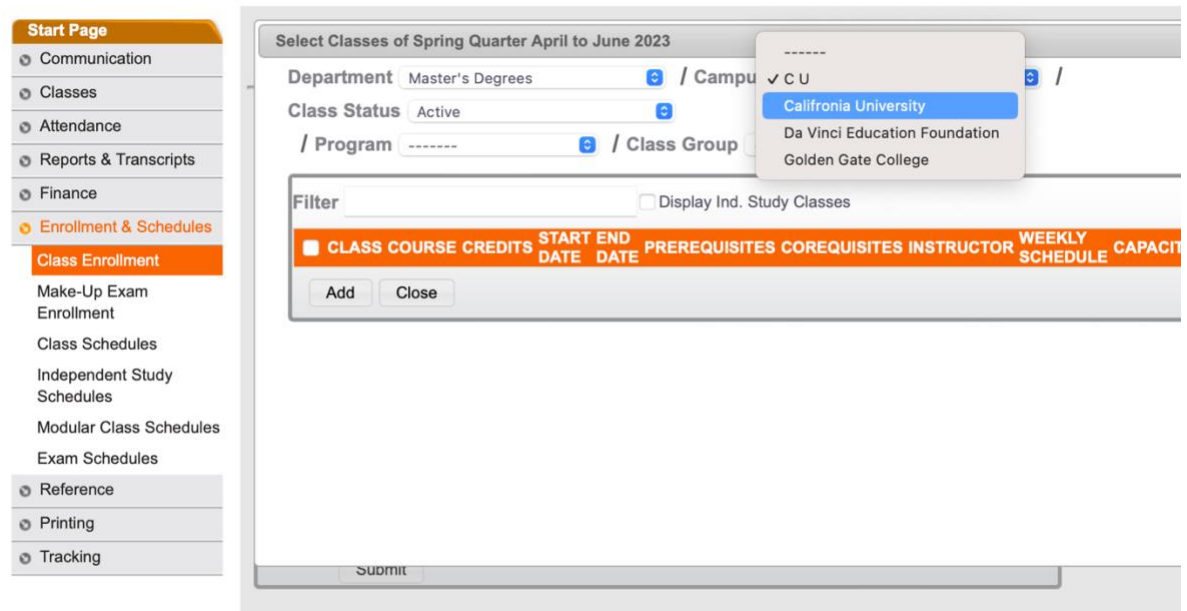

 $\sim$   $\alpha$ 

6. Choose courses.

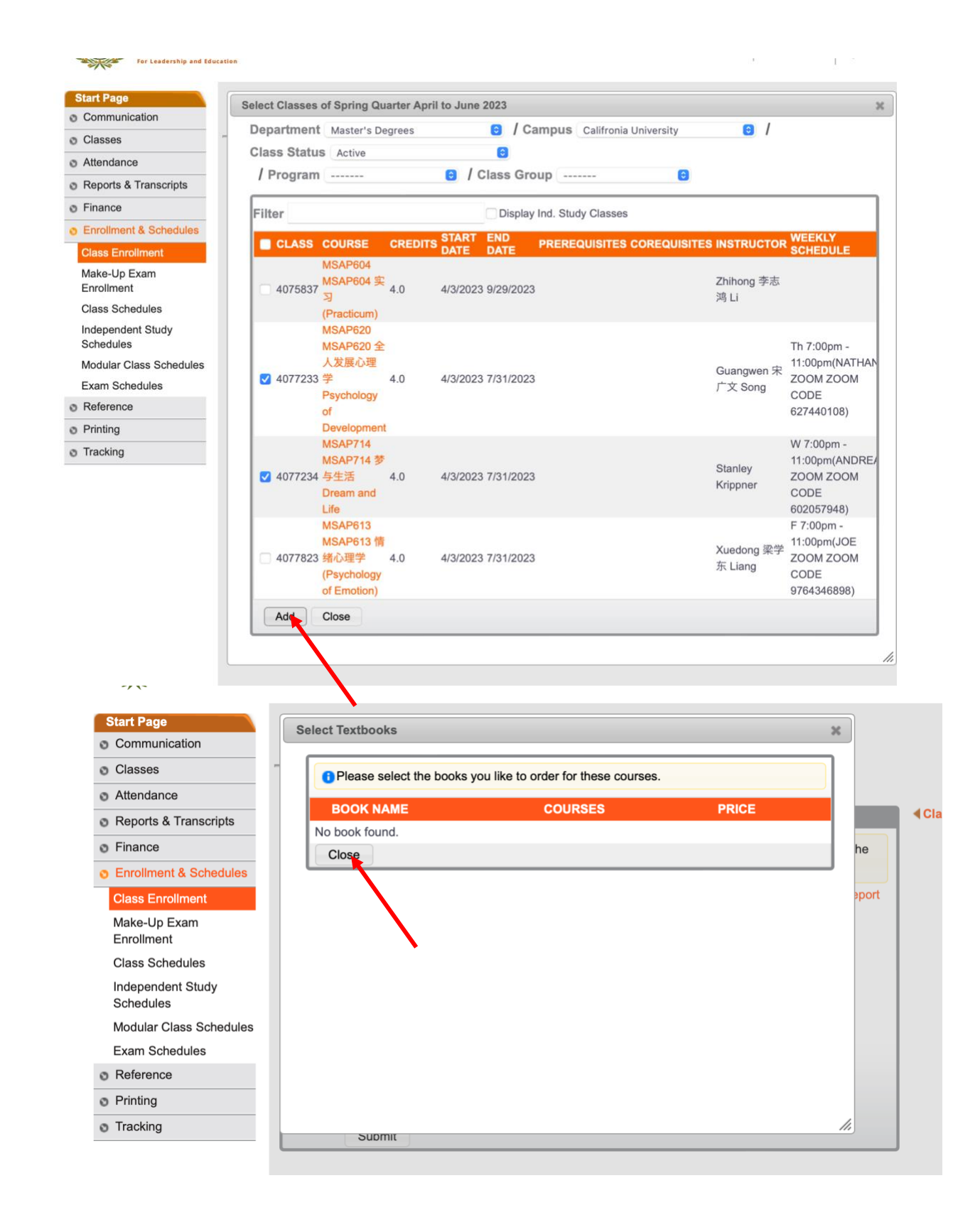

7. Submit

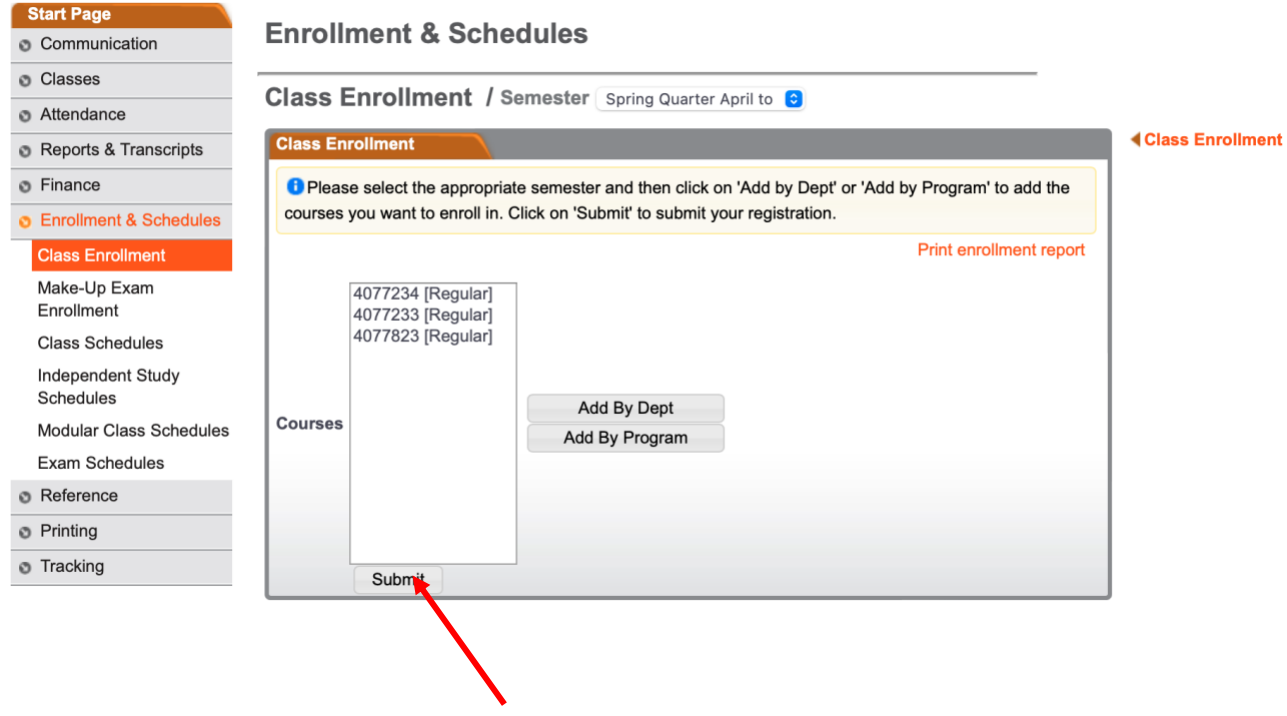

## 8. View Invoice

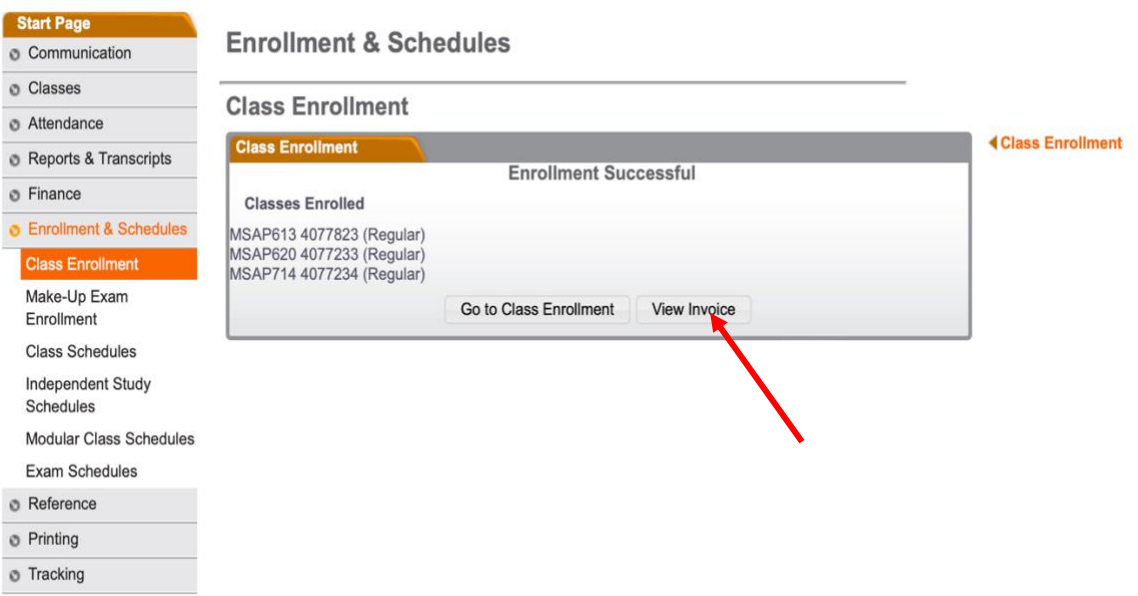